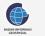

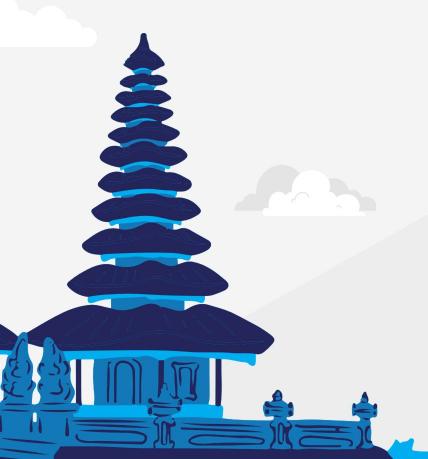

## KoboToolbox

**Faqih Rohmatulloh** Badan Informasi Geospasial

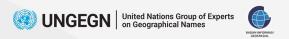

KoboToolbox is a powerful tool used for data collection. It provides a comprehensive platform that allows users to design, deploy, and manage forms for collecting various types of data.

#### **Available at:**

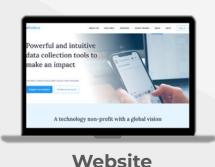

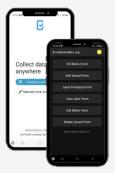

**Android\*** (Data Collection Only)

https://www.kobotoolbox.org/

KoboCollect\*\*

- \*Iphone user is recommended to download BlueStacks to get KoboCollect
- \*\*ODKCollect offer comparable features for data collection using forms created in KoboToolbox

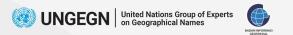

# Getting Started with KoboToolbox

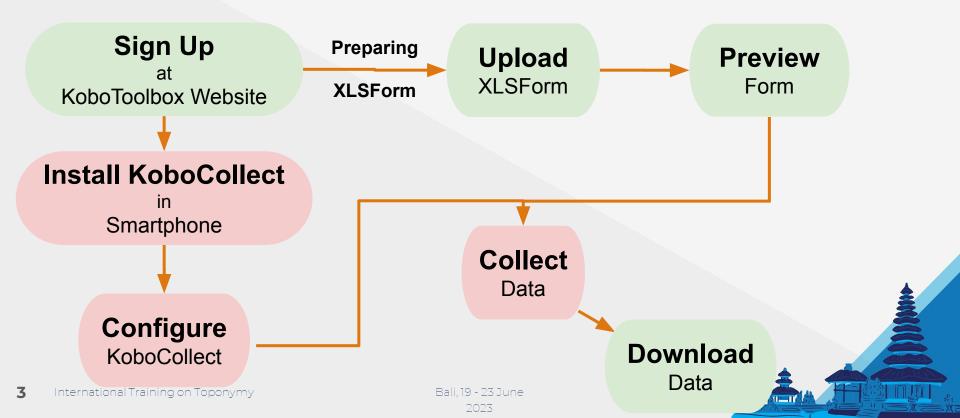

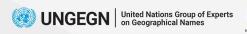

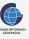

# **Step 1 Signing Up**

Complete the necessary information by filling up the form

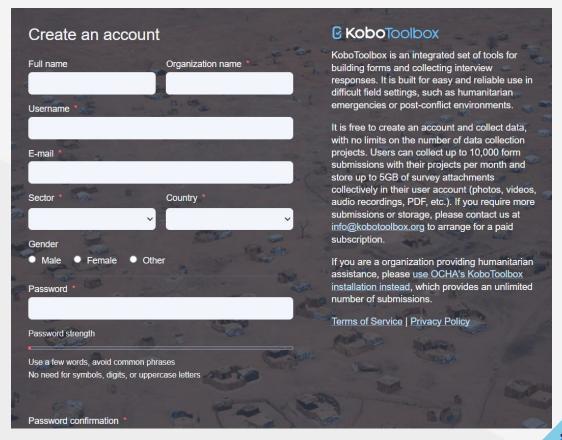

https://www.kobotoolbox.org/

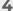

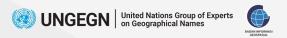

# Preparing XLSForm

XLSForm is a powerful tool used for designing and creating forms for data collection by using Excel. The excel has two sheets namely survey and choices sheets, and one optional sheet which is setting sheet.

The form have 21 questions ranging from multiple choices to spatial-related question

The survey sheet contains:

- a. type\*;
- b. name\*;
- c. label\*;
- d. hint;
- e. required;
- f. required\_message;
- g. relevant;
- h. choice\_filter;
- i. constraint;
- j. constraint\_message;
- k. parameters;

The choices sheet contains:

- a. list\_name\*;
- b. name\*;
- c. label\*;
- d. fclasses;
- e. regen;

The setting sheet contains:

- a. form\_title;
- b. form\_id;
- c. default\_language;

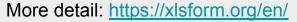

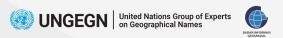

## Step 3 on KoboToolbox Website Upload XLSForm

Upload the XLSForm from the provided example file

#### Create project: Choose a source

Choose one of the options below to continue. You will be prompted to enter name and other details in further steps.

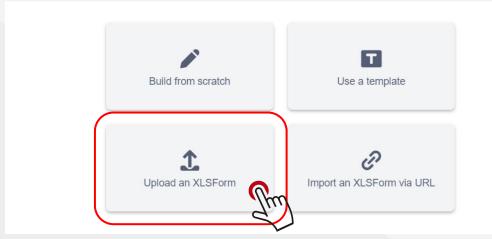

The choice of using XLSForm is based on its **exceptional flexibility** and the **multitude of features** it offers, making it an ideal option for creating the form.

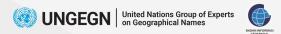

### **Upload XLSForm**

- Click on the New button to create a new project.
- Select Upload an XLSForm as the method for creating the form.
- Choose the XLSForm file from your local computer and upload it to KoboToolbox.
- 4. Fill in the required information such as Project Name, Description, Sector, and Country.

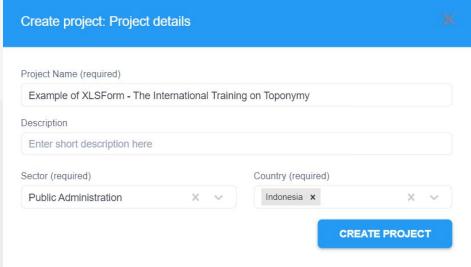

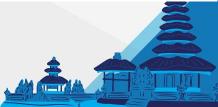

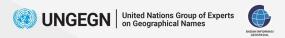

#### Step 4 on KoboToolbox Website Preview Form

Preview the form to ensure it appears and functions as expected.

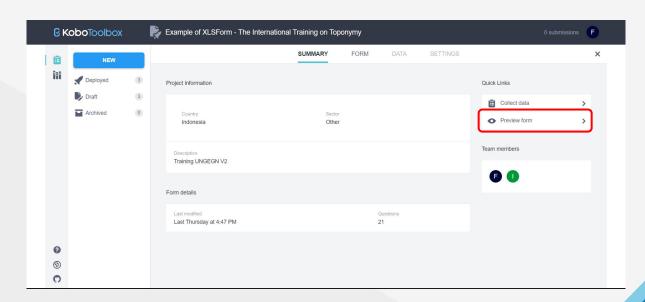

If you encounter any issues or need to make adjustments to the form during the preview, you can modify the XLSForm to ensure it works properly.

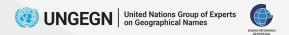

#### **Preview Form**

- 1. Go to the Summary section of your project.
- 2. Click on the Preview Form button.
- If the form needs adjustment, check the XLSForm.
- 4. Repeat the process of uploading the updated XLSForm to KoboToolbox and previewing the form again to ensure the changes have been implemented correctly.

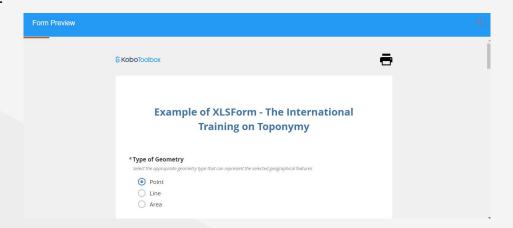

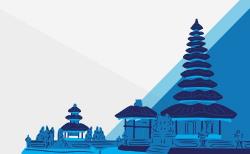

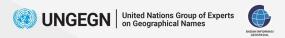

#### Step 5 on Android Apps Install KoboCollect

KoboCollect is an Android application that allows you to collect data using forms created in KoboToolbox

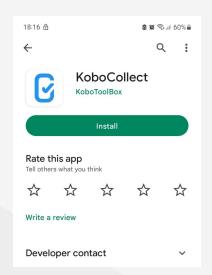

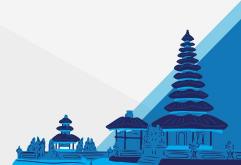

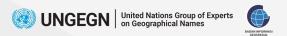

#### Install KoboCollect

- Open the Google Play Store on your device.
- Search for "KoboCollect" in the search bar.
- 3. Tap on the "Install" button to begin the installation process.
- Once the installation is complete, you can open the KoboCollect app from your app drawer.

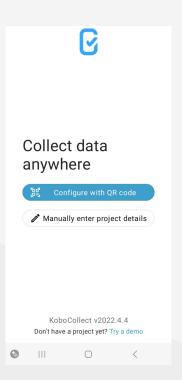

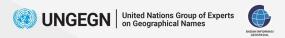

### Step 6 on Android Apps Configure KoboCollect

Configuring the KoboCollect app with your KoboToolbox account details and server URL

| Add project                                                  |
|--------------------------------------------------------------|
| URL                                                          |
| Username                                                     |
| Password                                                     |
| After you add your project, you can configure it in Settings |

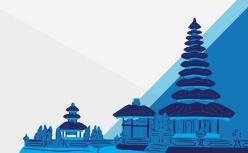

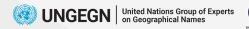

## **Configure KoboCollect**

- Open the app and go to the "Manually enter project details".
- 2. Enter the URL 'https://kc.kobotoolbox.org" and your KoboToolbox account credentials.

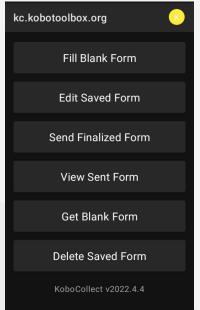

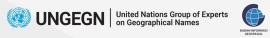

#### Step 7 on Android Apps Collect Data

- 1. Tap "Get Blank Form"
- 2. Choose the form you want to collect data for.
- 3. Tap on "Get Selected" to download the form to your device.

kc.kobotoolbox.org Fill Blank Form **Edit Saved Form** Send Finalized Form View Sent Form Get Blank Form Delete Saved Form KoboCollect v2022.4.4

1. Tap on "Fill Blank Form"

2. Start filling out the form by entering the required information.

- Tap on "Send Finalized Form"
- 2. Choose the data you want to send

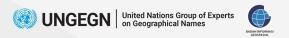

# Step 8 on KoboToolbox Website Download Data

There are several things to note:

- Ensure that the "Value and header format" is set to "XML Values and Headers."
- Under XLS download type, access the advanced options and select the "Include Media URLs" checkbox.
- Under GeoJSON download type, navigate to the advanced options and enable the "Flatten GeoJSON" option.

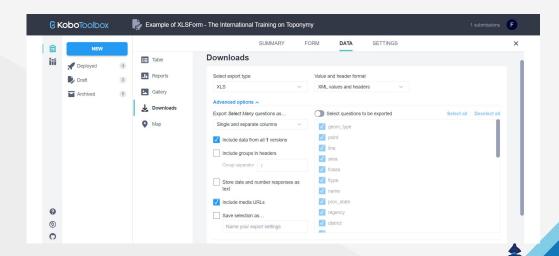

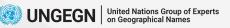

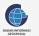

# **Alternative** for **Data Collection**

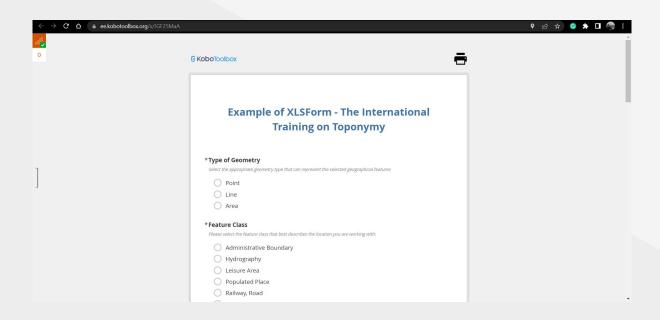

If you are unable to access or use the KoboCollect app, you can always use **Enketo**Form.

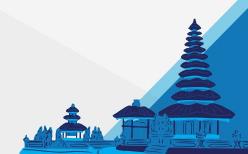

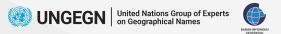

# **How To Access Enketo Form**

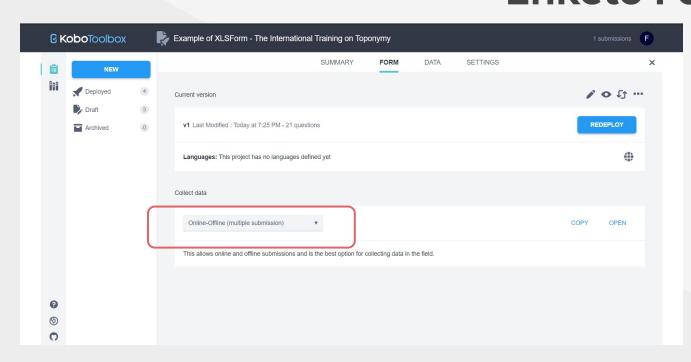

- 1. Go to "Form" section
- On "Collect Data" choose the suitable method
- 3. Click "Copy" to get the URL of Enketo Form

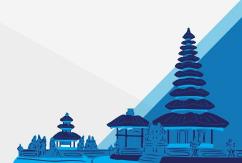

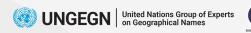

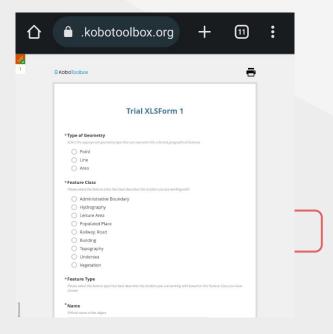

## Important Notes for Enketo Form

- Enketo Form accessible to only authorized users.
- 2. To ensure the map in spatial-related question types in XLSForm (geopoint, geotrace, and geoshape) popped out in your phone, change the web browser setting to Desktop Site

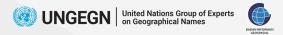

### Ready?

#### In **10 minutes**, try to fill out the form!

**Object:** Padma Resort Legian

Regency: Badung

**District:** Kuta

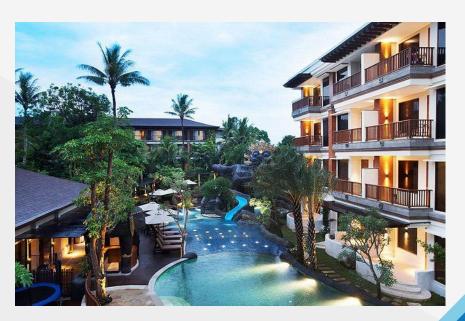

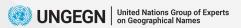

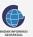

#### **Notes for Data Collection**

Photo: recommended in landscape mode to capture a wider angle

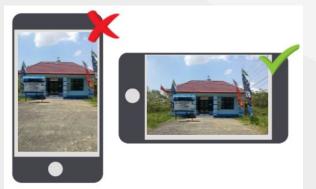

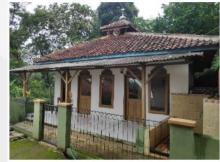

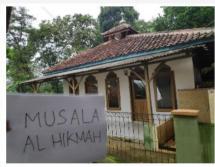

< Foto Utama >

< Foto Pendukung >

 Voice Recording: in Indonesia, it is used to record names to preserve local pronounciation